# **Employee Space**

### **Log in**

- 1. Go to [https://bfm.sd.gov/hr/es.aspx.](https://bfm.sd.gov/hr/es.aspx)
- 2. Follow the instructions on that page.

## **Employee Main Screen**

**Select Employee from dropdown. The icons you will use are Opportunities, Edit Profile, and Pay Checks. You can also expand Benefits on the left menu (see page 3).**

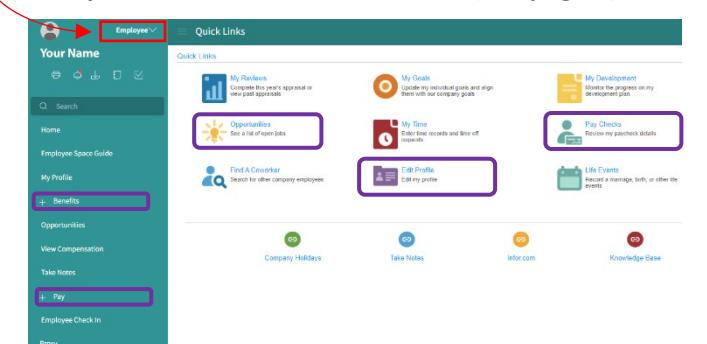

### **My Profile**

Provides a point of access to your information, e.g., pay, supervisor, work assignment, education, etc.

### **Opportunities**

Search and apply for jobs.

### **Update Profile**

Note: Changes made to your profile will not transfer to previously submitted applications.

**Update your resume or other attachments on the Resume tab.** 

### **Update your information:**

- Click **My Profile** on the left menu or **Edit Profile** under Quick Link.
- Select **Personal Information** or **Talent Profile.**

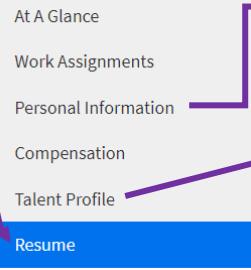

 $\rightarrow$  Update your address, phone numbers, emails, and emergency contacts.

Update your education, employment history, and references.

#### **To add information:**

1. Select the **Create** or **Add** action under the appropriate section. (Contact Information, Address, Education, Employment History, or References).

Employment History

Contact Information

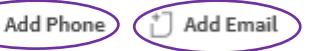

 $\left(\begin{smallmatrix} + \\ 1 \end{smallmatrix}\right)$  Creat

- 2. Enter the required information.
- 3.Click **Submit** or **Save** (Depending on the section).

### **Tip:**

#### **To receive internal communications via email you must:**

- Enter a valid state email address if one is not listed.
- Check Primary Email Communication.

#### **To update information:**

1.Double-click the line you want to update.

2.Make your changes and click the Save button/icon found on the toolbar.

**Education For Your Name - 123456** wel of education in the Select your level of education from the drop-down list. If your is not listed, type your other box

**Employment History** 

## **Opportunities (Search for Jobs)**

#### **Search by:**

**Keyword:** Enter partial job title and press **Enter**.

**Location**: Click the magnify glass in the location field.

Type the city name and press Enter. Doubleclick on

the city and press **Enter**.

**Agency**: Click the down arrow and search a preferred agency such as Corrections.

### **\*To view job description:** Double click on the job title.

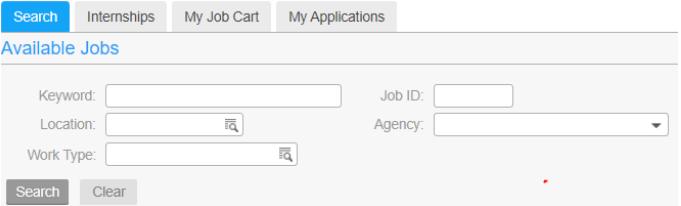

*Internships do not show in employee space.*

# **Employee Space**

**Bureau of Human Resources**  605.773.3148 [careers@state.sd.us](mailto:careers@state.sd.us) <http://bhr.sd.gov/>

### **Apply for a Job**

Locate job and click the **Apply Now** button or click **Save To Job Cart** to complete later.

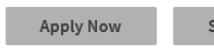

#### Save To Job Cart

#### **Profile and Consent**

- Click **My Profile** to make changes to your Talent Profile. *Note-current employment history might show inaccurate supervisor.*
- If necessary, check the additional items to revise that information for only the current job application.
- Answer Consent Agreement. Click **Next**.

### **Attachments**

Add any attachments, e.g., cover letter, resume, etc.

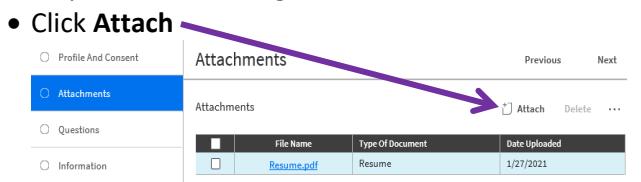

• Follow the instructions on the attachment screen.

You may need to scroll down to see the attachment portion of the page.

Add Attachment

#### $\mathbf{r}$  and  $\mathbf{r}$  and  $\mathbf{r}$

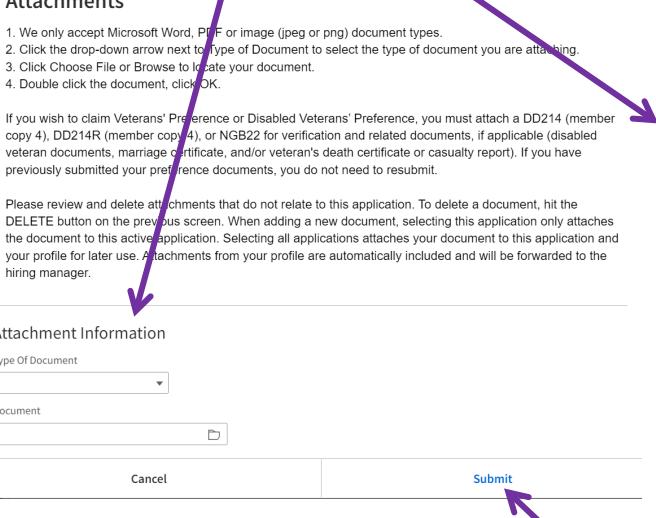

Once you have added an attachment click **Submit** and **Next**.

#### **Questions**

- Answer required questions. Click Next. **My History** – edit as needed. **Talent Profile** – edit as needed. **Information**
	- All answers are voluntary, click **Next**.

#### **Summary**

• Click Review Application to view or print.

**NOTE**: You cannot make changes to your application here. After reviewing, close window.

- Click Previous to review and update information, if needed.
- **Click Submit Application.**

\*You should receive a confirmation email when your application is received.

**NOTE**: Once you click Submit Application you cannot make changes to your job application. If you need to make a change or update an attachment, call BHR at 605.773.3148.

## **My Job Cart**

To view your Job Cart select **Opportunities** and then **My Job Cart**.

Job Opportunities Permanent Seasonal And Temporary Internships My Job Cart My Application

Select the job and click **Apply Now.**

### **My Applications**

To view the status of your application select **Opportunities** and then **My Applications.**

**Job Opportunities** Permanent Seasonal And Temporary Internships My Job Cart My Applications

Select the job you want to review or continue applying for.

### **Withdraw Application**

- 1. Select **Opportunities** -> **My Applications**
- 2. Highlight the job you want to withdraw, right click and select **Withdraw**.

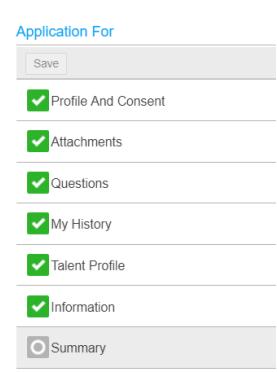

### **View Compensation History**

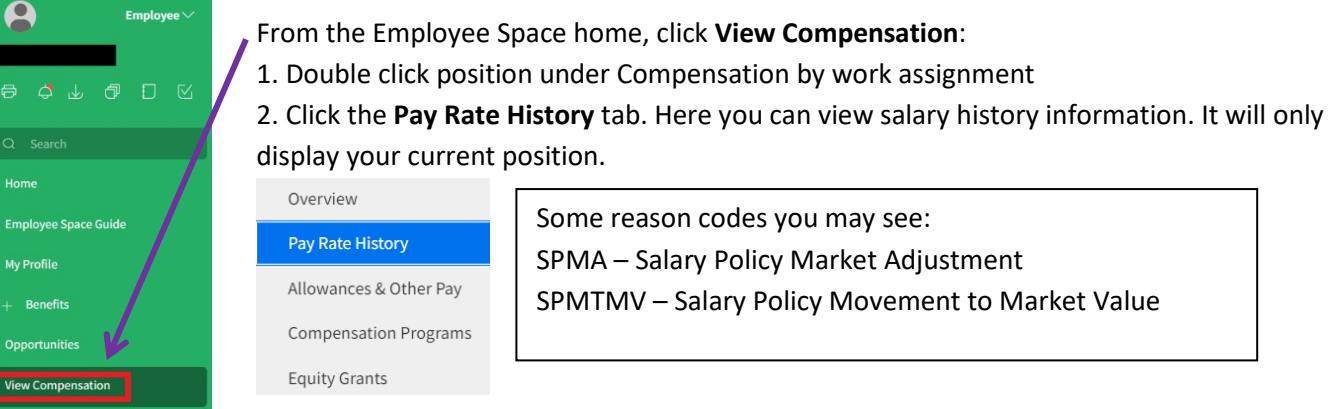

### **Employee Check In**

Once you have met with your manager, you can view your Check In in Employee Space. Click **Employee Check In**. Double click the date of your check in, review and once you are finished click **Acknowledge** on the check in review screen, or hit the back button and click **Acknowledge**.

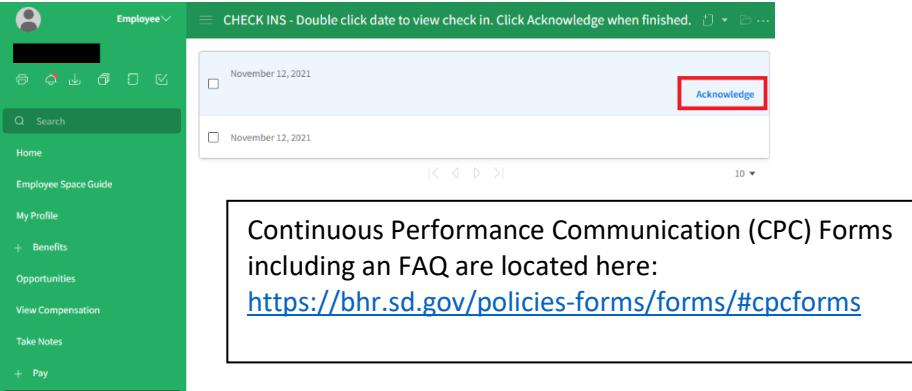

# **View Benefits Information**

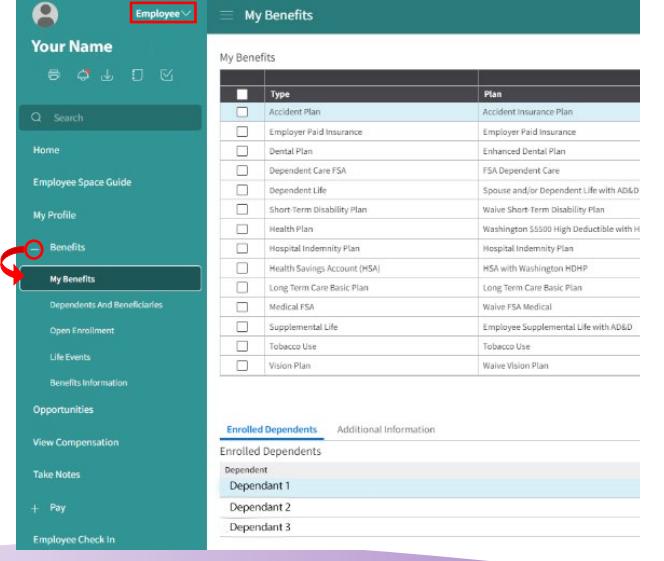

Click **My Benefits** to view your current benefit elections and enrolled dependents if applicable. To view information on life events, visit: <https://bhr.sd.gov/benefits/lifeevents/index.html>